## Brihan Maharashtra College of Commerce, Pune (Autonomous) S. Y. B. Com. (Honours) Admission 2023-2024 Notice for the Students who have passed in F.Y.B.Com. (Honours) from B.M.C.C.

## Date: 03.06.2023

All students of F.Y.B.Com. (Honours) (Passed as well as F.A.T.K.T) from BMCC should note the following instructions regarding admissions to S.Y.B.Com. (Honours) through ERP system:

Admission forms will open on 03.06.2023 at 03.00 pm & will close on 09-06.2023 till midnight. Before filling online admission form a student must read notice carefully.

## Procedure to fill online admission form :-

- $\triangleright$  Log on to https://livestudent.deccansociety.org
- $\triangleright$  User ID and password is already provided by College
- $\triangleright$  Click on **Online Registration** Tab on the Dashboard. Fill up all your personal and other mandatory details on respective pages Photograph passport size (500 kB) in JPG format .Signature size (300 kb) in JPG format
- $\triangleright$  Please verify all the personal and other details and make necessary corrections if required. (Red \* indicate mandatory field)
- $\triangleright$  Filled admission form will be displayed, download admission form with all undertakings, Fee challan etc.
- $\triangleright$  Detailed schedule of hardcopy submission will be communicate separately on College website and Notice Board.

## SY.B.COM. (Honours) students please note the followine instructions for subiect selection in the form :

- Advanced Corporate Accounting (Theory and Practical) compulsory.
- Direct Taxes (Theory and Practical) compulsory.
- INDIAN FINANCIAL SYSTEM students have to check MACRO ECONOMICS (Both Theory and Practical) in Sem III and FUNDAMENTALS OF MARKETING students have to check MANAGEMENT PRINCIPLES & APPLICATION (Both Theory and Practical) in Sem III
- $\triangleright$  You have to choose between Digital Marketing (Only Theory) or Personal Finance (Only Theory) by giving your preference. However the allocation for the above will be based on availability of seats for each subject.
- $\triangleright$  After selecting the above subjects please click on save and next.
- $\triangleright$  Subject once allotted will not be changed later so kindly select the elective subjects carefully as per instruction no. 3 and no.4
- Fees:
	- 1) In Payable Fee tab, your current fees will be displayed. Then click on pay now tab & pay the fees.

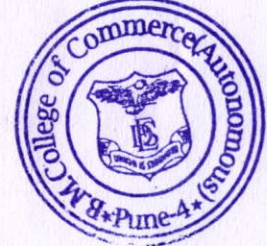

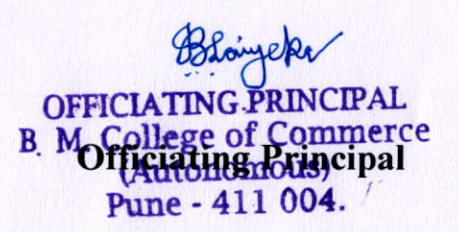